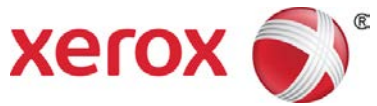

# Impresora Xerox® Color C60/C70 Guía de uso rápido de Ajuste sencillo de calidad de imagen (SIQA)

Ajuste sencillo de calidad de imagen (SIQA) es un conjunto de herramientas de mantenimiento que ajusta la calidad de las imágenes impresas generadas por la impresora. SIQA realiza tres tipos de ajustes, lo que se debe realizar en el orden dado. Para obtener información sobre los procedimientos descritos a continuación, consulte la Guía del administrador del sistema de impresora Xerox® Color C60/C70.

- Transferencia de imágenes
- Alineación
- Uniformidad de la densidad

Estos son los tres conjuntos de pasos que se realizan al calibrar la impresora con las herramientas SIQA.

- 1. Imprima los destinos SIQA.
- 2. Escanee los destinos utilizando el Alimentador de documentos o el Cristal de exposición.
- 3. Guarde los datos de ajuste en un archivo en la impresora, asignando un nombre único al archivo.

### Acceso a las Herramientas SIQA

- 1. En la interfaz de usuario de la impresora, seleccione el botón **Iniciar/Cerrar sesión**.
- 2. Conéctese como Administrador del sistema.
- 3. Pulse el botón **Estado de la máquina** en el panel de control.
- 4. Toque la ficha **Herramientas**.
- 5. En la columna Funciones, desplácese hacia abajo y pulse **Mantenimiento**.
- 6. Pulse la flecha abajo para acceder a las herramientas SIQA en la pantalla siguiente.

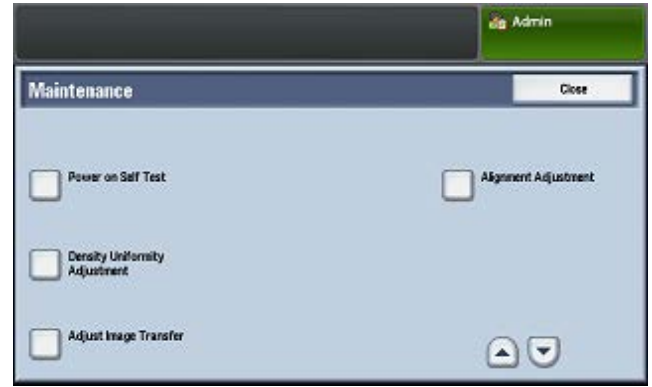

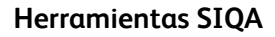

# Ajustar la transferencia de imágenes

Debe realizar este ajuste para cada tipo de papel colocado en la impresora.

- 1. Conéctese como Administrador del sistema y acceda a la pantalla de herramientas SIQA.
- 2. Pulse **Ajustar la transferencia de imágenes**.
- 3. Pulse **Tipo de papel**, y elija un tipo de papel de la lista.
- 4. Pulse **Cerrar**.
- 5. Cargue el tipo de papel seleccionado en la bandeja 5 (especial).

Tamaños de papel aceptables:

- $\bullet$  11 x 17 pulg.
- 8,5 x 11 pulg.
- $A<sub>3</sub>$
- A4
- SRA3
- 6. Pulse **Imprimir muestra**.
- 7. Seleccione un tamaño de papel.
- 8. Seleccione **1 cara** o **2 caras** para la tabla de calibración.
- 9. Pulse el botón **Comenzar** en el panel de control para imprimir la tabla de calibración.
- 10. Pulse **Confirmar**.
- 11. Pulse **Cerrar**.
- 12. Pulse **Escanear tabla de calibración**.

### **Nota**

Si ha impreso una muestra a 2 caras, escanee ambas caras.

- 13. Siga las instrucciones de la pantalla táctil del panel de control para completar la calibración.
- 14. Pulse **Confirmar** para salir del escaneo.
- 15. Vea los números de ajuste para **Cara 1** y **Cara 2**.
- 16. Pulse **Ajustar** para completar y guardar la calibración.
- 17. Pulse **Cerrar** dos veces para salir de la herramienta SIQA.
- 18. Para salir del modo Admin, seleccione el icono Admin en la parte

superior derecha de la pantalla y pulse **Cerrar sesión**.

# Ajuste automático de alineación

- 1. Imprima una copia duplicada del archivo PDF de papel negro que corresponde al tamaño de papel utilizado en su región. Los archivos PDF se encuentran e[n www.xerox.com/support](http://www.xerox.com/support) en la documentación de la impresora Color C60/C70.
	- 11 x 17 pulg.: SIQA Black Paper for Adjustment-Tabloid.pdf
	- A3: SIQA Black Paper for Adjustment-A3.pdf
- 2. Conéctese como Administrador del sistema y acceda a la pantalla de herramientas SIQA.
- 3. Pulse **Ajuste de alineación**.
- 4. Pulse **Ajuste automático de alineación**.
- 5. Pulse **Imprimir tabla de calibración**.
- 6. Seleccione una bandeja de papel con papel de tamaño 11 x 17 pulg. o A3.
- 7. Establezca el valor de **Cobertura 1** y **Cobertura 2** en 1.
- 8. Pulse **Imprimir** para imprimir la tabla de calibración.
- 9. Pulse **Confirmar**.
- 10. Pulse **Ajuste de la precisión de escaneo del alimentador de documentos**.
- 11. Siga las instrucciones de la pantalla táctil del panel de control para completar el escaneo utilizando el Alimentador de documentos y el Cristal de exposición.
	- a) Coloque el papel negro y la tabla de calibración como se muestra en el papel negro.
	- b) Reposicione la tabla de calibración como se indica en la pantalla táctil del panel de control y el papel negro y a continuación pulse **Escanear** para cada escaneo.
	- c) Una vez completados todos los escaneos, pulse **Comenzar**.
- 12. Pulse **Confirmar**.
- 13. Pulse **Imprimir tabla de calibración**.
- 14. Seleccione una bandeja de papel con el tamaño de papel correcto.
- 15. Seleccione un valor de cobertura para **Cobertura 1** y **Cobertura 2** utilizando la tabla siguiente como guía.

Impresora Xerox® Color C60/C70 2 Guía de uso rápido de Ajuste sencillo de calidad de imagen (SIQA)

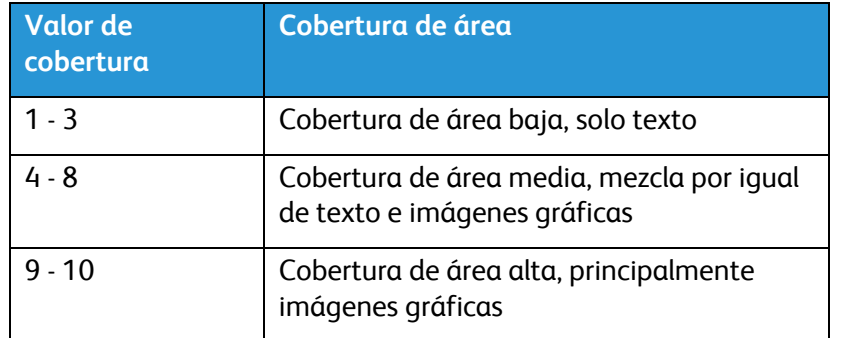

- 16. Seleccione **Imprimir**.
- 17. Pulse **Confirmar**.
- 18. Seleccione un método de escaneo:
	- Pulse **Escanear tabla con alimentador de documentos** para un tamaño de material de destino de 11 x 17 pulg./A3 o más pequeño y menos de 220 g/m². La precisión es de 0,2 mm.
	- Pulse **Escanear tabla con Cristal de exposición** para un tamaño de material de destino de 11 x 17 pulg./A3 o más grande y más de 220 g/m². La precisión es de 0,1 mm.
- 19. Pulse **Comenzar** para completar el ajuste.
- 20. Pulse el nombre de la bandeja que aparece en la pantalla táctil del panel de control. Se trata de la bandeja de papel a la que se aplica el ajuste de la alineación.
- 21. En Elementos, seleccione un tipo.
- 22. Toque **Cambiar opciones**.

#### Nota

Seleccionando **Guardar** sobreescribirá las opciones existentes

- 23. En Elementos, seleccione **1. Nombre**.
- 24. Pulse **Cambiar opciones** para nombrar el tipo.

#### **Nota**

Debe usar un nombre que identifique el tipo de papel cargado en la bandeja.

- 25. Pulse **Guardar** cuatro veces para guardar las opciones.
- 26. Para salir del modo Admin, seleccione el icono Admin en la parte superior derecha de la pantalla y pulse **Cerrar sesión**.

### Establecimiento del tipo al colocar el material

Cada vez que coloque material, debe asociar el tipo de papel a la bandeja. Para asociar el tipo correcto con el material colocado:

- 1. Conéctese como Administrador del sistema y acceda a la pantalla de herramientas SIQA.
- 2. Pulse **Ajuste de alineación**.
- 3. Pulse **Ajuste manual de alineación**.
- 4. Seleccione la bandeja de papel recién cargada.
- 5. Pulse **Cambiar opciones**.
- 6. Seleccione el tipo deseado.
- 7. Pulse **Guardar**.
- 8. Pulse **Cerrar** tres veces para guardar las opciones y salir de la herramienta SIQA.
- 9. Para salir del modo Admin, seleccione el icono Admin en la parte superior derecha de la pantalla y pulse **Cerrar sesión**.

## Ajuste de la uniformidad de la densidad

- 1. Conéctese como Administrador del sistema y acceda a la pantalla de herramientas SIQA.
- 2. Pulse **Ajuste de la uniformidad de la densidad**.
- 3. Pulse **Proceso semiautomático utilizando el escáner**.
- 4. Pulse **Imprimir tabla de calibración**.
- 5. Pulse **Imprimir** y siga las instrucciones de la pantalla táctil del panel de control para imprimir las dos tablas
- 6. Pulse **Confirmar**.
- 7. Pulse **Escanear tabla de calibración**.
- 8. Siga las instrucciones de la pantalla táctil del panel de control para escanear las dos tablas de calibración.
- 9. Pulse **Comenzar** para iniciar el ajuste de uniformidad de la densidad.
- 10. Cuando el ajuste se haya completado, pulse **Confirmar**.
- 11. Pulse **Guardar** para guardar el ajuste.
- 12. Pulse **Cerrar** tres veces para salir de la herramienta SIQA.
- 13. Para salir del modo Admin, seleccione el icono Admin en la parte superior derecha de la pantalla y pulse **Cerrar sesión**.

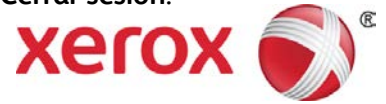